# **Contents**

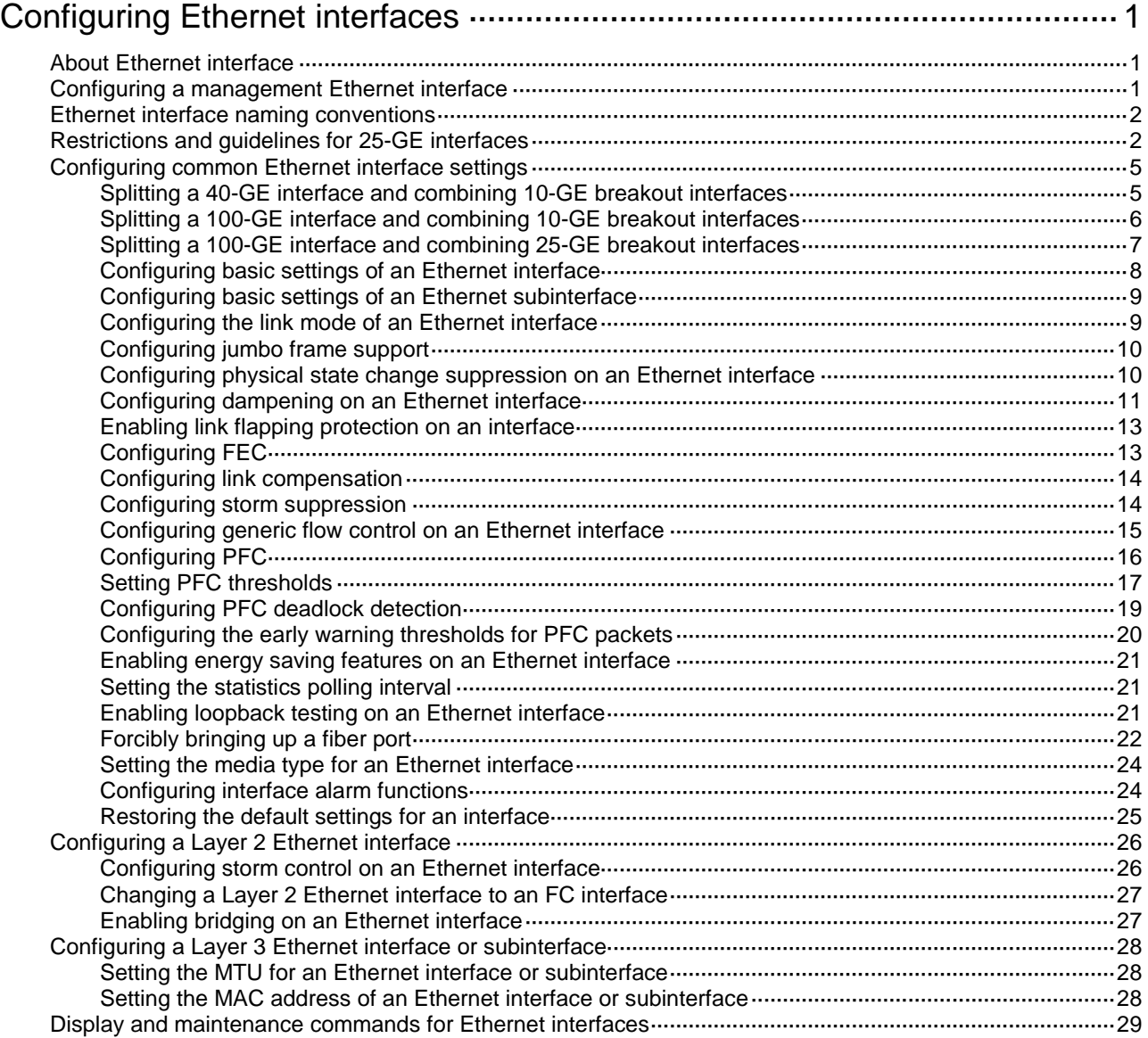

# <span id="page-1-0"></span>**Configuring Ethernet interfaces**

# <span id="page-1-1"></span>About Ethernet interface

The Switch Series supports Ethernet interfaces, management Ethernet interfaces, Console interfaces, and USB interfaces. For the interface types and the number of interfaces supported by a switch model, see the installation guide.

This chapter describes how to configure management Ethernet interfaces and Ethernet interfaces.

# <span id="page-1-2"></span>Configuring a management Ethernet interface

#### **About a management interface**

A management interface uses an RJ-45/LC connector. You can connect the interface to a PC for software loading and system debugging, or connect it to a remote NMS for remote system management.

Each member device in an IRF system has a management Ethernet interface. For management link backup, perform the following tasks:

- **1.** Connect your PC to the management Ethernet interface on the master device.
- **2.** Connect the PC to a management Ethernet interface with the same interface number on a subordinate device.
- **3.** The two management Ethernet interfaces operate as follows:
- When the IRF system has multiple management Ethernet interfaces, only the management Ethernet interface on the master device processes management traffic.
- When the management Ethernet interface on the master device fails, the management Ethernet interface on the subordinate device takes over to process management traffic.
- When the management Ethernet interface on the master device recovers, it takes over to process management traffic again.

#### **Procedure**

**1.** Enter system view.

**system-view**

- **2.** Enter management Ethernet interface view. **interface M-GigabitEthernet** *interface-number*
- **3.** (Optional.) Set the interface description.

**description** *text*

The default setting is **M-GigabitEthernet0/0/0 Interface**.

**4.** (Optional.) Set the duplex mode for the management Ethernet interface. **duplex** { **auto** | **full** | **half** }

By default, the duplex mode is **auto** for a management Ethernet interface.

**5.** (Optional.) Set the speed for the management Ethernet interface. **speed** { **10** | **100** | **1000** | **auto** }

By default, the speed is **auto** for a management Ethernet interface.

**6.** (Optional.) Shut down the interface. **shutdown**

By default, the management Ethernet interface is up.

# <span id="page-2-0"></span>Ethernet interface naming conventions

The Ethernet interfaces are named in the format of **interface type A/B/C**. The letters that follow the interface type represent the following elements:

- **A**—IRF member ID. If the switch is not in an IRF fabric, A is 1 by default.
- **B**—Card slot number. **0** indicates the interface is a fixed interface of the switch.
- **C**—Port index.

For example, a 10-GE breakout interface split from a 40-GE interface is named in the format of **interface type A/B/C:D**. **A/B/C** is the interface number of the 40-GE interface. **D** is the number of the 10-GE interface, which is in the range of 1 to 4. For information about splitting a 40-GE interface, see ["Splitting a 40-GE interface and combining 10-GE breakout interfaces.](#page-5-1)"

# <span id="page-2-1"></span>Restrictions and guidelines for 25-GE interfaces

25-GE interfaces can operate at 25 Gbps, 10 Gbps, or 1 Gbps. However, 25-GE interfaces on LSWM124TG2H interface modules do not support speed or duplex mode autonegotiation. You must manually execute the **speed** and **duplex** commands to ensure the interfaces at both ends have the same speed and duplex mode settings. For an interface to come up, make sure the speed configured for the interface is the same as the speed of the transceiver module or cable. A 25-GE breakout interface can operate only at 25 Gbps.

25-GE interfaces on an S6850-56HF switch are grouped as follows:

- For interfaces 1 through 24 and 33 through 56, four continuous interfaces starting from 1 or 33 are organized into one group.
- When you use the **using twenty-fivegige** command to split a 100-GE interface into four 25-GE breakout interfaces, the four breakout interfaces are organized into one group.

For 25-GE interfaces on an LSWM124TG2H interface module, four continuous interfaces starting from 1 are organized into one group.

Interfaces in the same group must have the same speed settings. When you modify the speed of an interface in a group, the modification takes effect on all interfaces in the group. When you use the **default** command to restore the default settings for the interface, the speed will be restored to the default for the interface and the other interfaces in the group.

For 25-GE interfaces on an LSWM124TG2H interface module, you must use the **port media-type** { **copper** | **fiber** } command to set the media type. Set the media type to fiber for an interface that uses a transceiver module or fiber cable. Set the media type to copper for an interface that uses a copper cable. The media type of interfaces in the same group is the same. When you set the media type for any interface in a group, the setting is synchronized to the other interfaces in the group.

When a local 25-GE interface on an S6850-56HF or S9850-32H switch is connected to a peer 25-GE interface on a different device, the interface configuration requirements are as shown in [Table 1.](#page-3-0) For interfaces to operate properly, you must enable link compensation (also known as training or CL72) on both ends when the interfaces are connected by using a copper cable. This requirement is not otherwise described in [Table 1.](#page-3-0)

In [Table 1,](#page-3-0) the 25-GE interfaces are supposed to be connected when they use the default settings.

[Table](#page-3-0) 1 describes only 25-GE interfaces operating at 25 Gbps. When a 25-GE interface operates at 10 Gbps or 1 Gbps, you only need to configure the same speed and duplex mode (do not configure autonegotiation settings) for both ends and set the media type as needed. You do not need to configure FEC or link compensation.

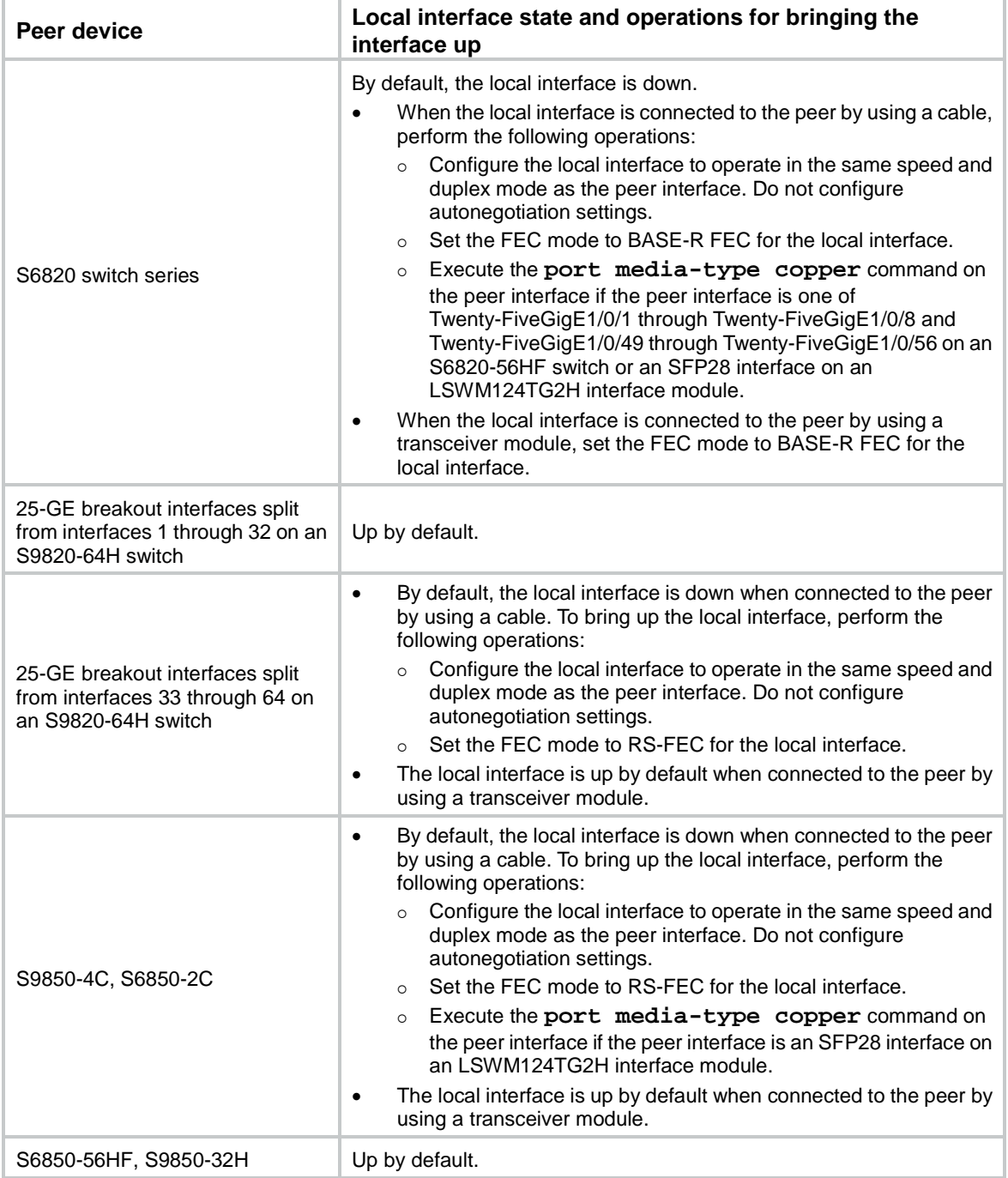

#### <span id="page-3-0"></span>**Table 1 States of a local 25-GE interface on an S6850-56HF or S9850-32H switch**

When a local 25-GE interface on an S9850-4C or S6850-2C switch is connected to a peer 25-GE interface on a different device, the interface configuration requirements are as shown in [Table 2.](#page-4-0) For interfaces to operate properly, you must enable link compensation (also known as training or CL72) on both ends when the interfaces are connected by using a copper cable. This requirement is not otherwise described in [Table 2.](#page-4-0)

In [Table 2,](#page-4-0) the 25-GE interfaces (including 25-GE breakout interfaces split from a 100-GE interface) are supposed to be connected when they use the default settings.

[Table 2](#page-4-0) describes only 25-GE interfaces operating at 25 Gbps. When a 25-GE interface operates at 10 Gbps or 1 Gbps, you only need to configure the same speed and duplex mode (do not configure

autonegotiation settings) for both ends and set the media type as needed. You do not need to configure FEC or link compensation.

| Local interface state and operations for bringing the<br>interface up                                                                                                    |
|----------------------------------------------------------------------------------------------------|
| By default, the local interface is down.                                                                                                    |
| When the local interface is connected to the peer by using a cable,<br>$\bullet$<br>perform the following operations to bring up the interface:<br>Set the FEC mode to BASE-R FEC for the local interface.<br>$\Omega$<br>Execute the port media-type copper command on<br>$\circ$<br>the local interface if the local interface is an SFP28 interface<br>on an LSWM124TG2H interface module.                                                                                                    |
| o Execute the port media-type copper command on<br>the peer interface if the peer interface is one of<br>Twenty-FiveGigE1/0/1 through Twenty-FiveGigE1/0/8 and<br>Twenty-FiveGigE1/0/49 through Twenty-FiveGigE1/0/56 on an<br>S6820-56HF switch or an SFP28 interface on an<br>LSWM124TG2H interface module.                                                                                                    |
| When the local interface is connected to the peer by using a<br>$\bullet$<br>transceiver module, set the FEC mode to BASE-R FEC for the<br>local interface.                                                                                                    |
| By default, the local interface is down when connected to the peer<br>$\bullet$<br>by using a cable. To bring up the local interface, perform the<br>following operations:                                                                                                    |
| Configure the peer interface to operate in the same speed and<br>$\circ$<br>duplex mode as the local interface. Do not configure<br>autonegotiation settings.<br>Set the FEC mode to RS-FEC for the peer interface.<br>$\circ$<br>Execute the port media-type copper command on<br>$\circ$<br>the local interface if the local interface is an SFP28 interface<br>on an LSWM124TG2H interface module.<br>The local interface is up by default when connected to the peer by<br>$\bullet$                                                                                                    |
| using a transceiver module.                                                                                                    |
| When the local interface is connected to the peer by using a cable,<br>$\bullet$<br>execute the port media-type copper command on the<br>local interface if the local interface is an SFP28 interface on an<br>LSWM124TG2H interface module.<br>When the local interface is connected to the peer by using a<br>$\bullet$                                                                                                    |
| transceiver module, the local interface is up by default.<br>When the local interface is connected to the peer by using a cable,<br>$\bullet$<br>execute the port media-type copper command on both<br>the local interface and peer interface if the interfaces are SFP28<br>interfaces on LSWM124TG2H interface modules.<br>When the local interface is connected to the peer by using a<br>$\bullet$<br>transceiver module, the local interface is up by default.                                                                                                    |
| By default, the local interface is down when connected to the peer<br>$\bullet$<br>by using a cable. To bring up the local interface, perform the<br>following operations:<br>Configure the peer interface to operate in the same speed and<br>$\circ$<br>duplex mode as the local interface. Do not configure<br>autonegotiation settings.<br>Set the FEC mode to RS-FEC for the peer interface.<br>$\circ$<br>Execute the port media-type copper command on<br>$\circ$<br>the local interface if the local interface is an SFP28 interface<br>on an LSWM124TG2H interface module.<br>The local interface is up by default when connected to the peer by |
|                                                                                                    |

<span id="page-4-0"></span>**Table 2 States of a local 25-GE interface on an S9850-4C or S6850-2C switch**

**Peer device Local interface state and operations for bringing the interface up**

using a transceiver module.

# <span id="page-5-0"></span>Configuring common Ethernet interface settings

This section describes the settings common to Layer 2 Ethernet interfaces, Layer 3 Ethernet interfaces, and Layer 3 Ethernet subinterfaces. For more information about the settings specific to Layer 2 Ethernet interfaces, see ["Configuring a Layer 2 Ethernet interface.](#page-26-0)" For more information about the settings specific to Layer 3 Ethernet interfaces or subinterfaces, see ["Configuring a Layer](#page-28-0)  [3 Ethernet interface or subinterface.](#page-28-0)"

# <span id="page-5-1"></span>Splitting a 40-GE interface and combining 10-GE breakout interfaces

### **About 40-GE interface splitting and 10-GE breakout interface combining**

You can use a 40-GE interface as a single interface. To improve port density, reduce costs, and improve network flexibility, you can also split a 40-GE interface into four 10-GE breakout interfaces. The 10-GE breakout interfaces support the same configuration and attributes as common 10-GE interfaces, except that they are numbered differently.

For example, you can split 40-GE interface FortyGigE 1/0/1 into four 10-GE breakout interfaces Ten-GigabitEthernet 1/0/1:1 through Ten-GigabitEthernet 1/0/1:4.

If you need higher bandwidth on a single interface, you can combine the four 10-GE breakout interfaces into a 40-GE interface.

### **Restrictions and guidelines for 40-GE interface splitting and 10-GE breakout interface combining**

- A 40-GE interface split into four 10-GE breakout interfaces must use a dedicated 1-to-4 cable. After you combine the four 10-GE breakout interfaces, replace the dedicated 1-to-4 cable with a dedicated 1-to-1 cable or a 40-GE transceiver module. For more information about the cable or transceiver module, see the installation guides.
- Device reboot is not required for this feature to take effect. You can view the split or combined interface by using the **display interface brief** command.
- When the LSWM18QC interface module is installed in the slot 2 on the S9850-4C switch, the interface numbered 8 on the interface module cannot be split.
- When the LSWM124TG2H, LSWM124XG2Q, LSWM124XGT2Q, LSWM124XG2QFC, LSWM124XG2QL interface module is installed in the slot 2 on the S9850-4C switch, the interface numbered 25 on the interface module cannot be split.
- All interfaces on the LSWM116Q interface module cannot be split.
- An interface with any of the following configurations cannot be split:
	- o IRF physical interface.
	- $\circ$  Service loopback group member.
	- Reflector port for mirroring.
	- Forcibly bringing up a fiber port.

#### **Splitting a 40-GE interface into four 10-GE breakout interfaces**

**1.** Enter system view.

**system-view**

- **2.** Enter 40-GE interface view. **interface** *interface-type interface-number*
- **3.** Split the 40-GE interface into four 10-GE breakout interfaces. **using tengige**

By default, a 40-GE interface is not split and operates as a single interface.

#### **Combining four 10-GE breakout interfaces into a 40-GE interface**

**1.** Enter system view.

**system-view**

- **2.** Enter the view of any 10-GE breakout interface. **interface** *interface-type interface-number*
- **3.** Combine the four 10-GE breakout interfaces into a 40-GE interface.

### **using fortygige**

By default, a 10-GE breakout interface operates as a single interface.

# <span id="page-6-0"></span>Splitting a 100-GE interface and combining 10-GE breakout interfaces

### **About 100-GE interface splitting and 10-GE breakout interface combining**

You can use a 100-GE interface as a single interface. To improve port density, reduce costs, and improve network flexibility, you can split a 100-GE interface with a split-capable transceiver module installed into four 10-GE breakout interfaces. The 10-GE breakout interfaces support the same configuration and attributes as common 10-GE interfaces, except that they are numbered differently. For example, you can split 100-GE interface HundredGigE 1/0/1 into four 10-GE breakout interfaces Ten-GigabitEthernet1/0/1:1 through Ten-GigabitEthernet1/0/1:4.

If you need higher bandwidth on a single interface, you can combine the multiple 10-GE breakout interfaces into a 100-GE interface.

### **Restrictions and guidelines for 100-GE interface splitting and 10-GE breakout interface combining**

A 100-GE interface split into multiple 10-GE breakout interfaces must use a dedicated cable. After you combine the multiple 10-GE breakout interfaces, replace the dedicated cable with a dedicated 1-to-1 cable or a 100-GE transceiver module. For more information about the cable or transceiver module, see the installation guides.

After configuring this feature, you do not need to reboot the device. To view information about the breakout interfaces, execute the **display interface brief** command.

The interface numbered 31 on the S6850-56HF or S9850-32H switch cannot be split.

When the LSWM18CQ or LSWM18CQMSEC interface module is installed in the slot 2 on the S9850-4C switch, the interface numbered 7 on the interface module cannot be split.

When the LSWM124TG2H interface module is installed in the slot 2 on the S9850-4C switch, the interface numbered 25 on the interface module cannot be split.

An interface with any of the following configurations cannot be split:

- IRF physical interface.
- Service loopback group member.
- Reflector port for mirroring.
- Forcibly bringing up a fiber port.

### **Splitting a 100-GE interface into four 10-GE breakout interfaces**

- **1.** Enter system view. **system-view**
- **2.** Enter 100-GE interface view. **interface** *interface-type interface-number*
- **3.** Split the 100-GE interface into four 10-GE breakout interfaces. **using tengige**

By default, a 100-GE interface is not split and operates as a single interface.

### **Combining four 10-GE breakout interfaces into a 100-GE interface**

- **1.** Enter system view. **system-view**
- **2.** Enter the view of any 10-GE breakout interface. **interface** *interface-type interface-number*
- **3.** Combine the four 10-GE breakout interfaces into a 100-GE interface. **using hundredgige**

By default, a 10-GE breakout interface operates as a single interface.

# <span id="page-7-0"></span>Splitting a 100-GE interface and combining 25-GE breakout interfaces

### **About 100-GE interface splitting and 25-GE breakout interface combining**

You can use a 100-GE interface as a single interface. To improve port density, reduce costs, and improve network flexibility, you can also split a 100-GE interface into four 25-GE breakout interfaces. The 25-GE breakout interfaces support the same configuration and attributes as common 25-GE interfaces, except that they are numbered differently.

For example, you can split 100-GE interface HundredGigE 1/0/1 into four 25-GE breakout interfaces Twenty-FiveGigE 1/0/1:1 through Twenty-FiveGigE 1/0/1:4.

If you need higher bandwidth on a single interface, you can combine the four 25-GE breakout interfaces into a 100-GE interface.

### **Restrictions and guidelines for 100-GE interface splitting and 25-GE breakout interface combining**

A 100-GE interface split into four 25-GE breakout interfaces must use a dedicated 1-to-4 cable. After you combine the four 25-GE breakout interfaces, replace the dedicated 1-to-4 cable with a dedicated 1-to-1 cable or a 100-GE transceiver module. For more information about the cable or transceiver module, see the installation guides.

After configuring this feature, you do not need to reboot the device. To view information about the breakout interfaces, execute the **display interface brief** command.

The interface numbered 31 on the S6850-56HF or S9850-32H switch cannot be split.

When the LSWM18CQ or LSWM18CQMSEC interface module is installed in the slot 2 on the S9850-4C switch, the interface numbered 7 on the interface module cannot be split.

When the LSWM124TG2H interface module is installed in the slot 2 on the S9850-4C switch, the interface numbered 25 on the interface module cannot be split.

An interface with any of the following configurations cannot be split:

IRF physical interface.

- Service loopback group member.
- Reflector port for mirroring.
- Forcibly bringing up a fiber port.

### **Splitting a 100-GE interface into four 25-GE breakout interfaces**

- **1.** Enter system view.
	- **system-view**
- **2.** Enter 100-GE interface view. **interface** *interface-type interface-number*
- **3.** Split the 100-GE interface into four 25-GE breakout interfaces. **using twenty-fivegige**

By default, a 100-GE interface is not split and operates as a single interface.

### **Combining four 25-GE breakout interfaces into a 100-GE interface**

- **1.** Enter system view. **system-view**
- **2.** Enter the view of any 25-GE breakout interface. **interface** *interface-type interface-number*
- **3.** Combine the four 25-GE breakout interfaces into a 100-GE interface. **using hundredgige**

By default, a 25-GE breakout interface operates as a single interface.

# <span id="page-8-0"></span>Configuring basic settings of an Ethernet interface

### **About Ethernet interface basic settings**

You can configure an Ethernet interface to operate in one of the following duplex modes:

- **Full-duplex mode**—The interface can send and receive packets simultaneously.
- **Half-duplex mode**—The interface can only send or receive packets at a given time.
- **Autonegotiation mode**—The interface negotiates a duplex mode with its peer.

You can set the speed of an Ethernet interface or enable it to automatically negotiate a speed with its peer.

#### **Restrictions and guidelines**

The **shutdown** and **port up-mode** commands are mutually exclusive.

The **shutdown** command cannot be configured on an Ethernet interface in a loopback test.

### **Procedure**

**1.** Enter system view.

**system-view**

- **2.** Enter Ethernet interface view. **interface** *interface-type interface-number*
- **3.** Set the description for the Ethernet interface.
	- **description** *text*

The default setting is *interface-name* **Interface**. For example, **Twenty-FiveGigE1/0/1 Interface**.

**4.** Set the duplex mode for the Ethernet interface.

**duplex** { **auto** | **full** | **half** } By default, the duplex mode is **auto** for Ethernet interfaces. Fiber ports do not support the **half** keyword.

- **5.** Set the speed for the Ethernet interface. **speed** { **10** | **100** | **1000** | **10000** | **25000** | **40000** | **100000** | **auto** } By default, an Ethernet interface negotiates a speed with its peer.
- **6.** Set the expected bandwidth for the Ethernet interface. **bandwidth** *bandwidth-value* By default, the expected bandwidth (in kbps) is the interface baud rate divided by 1000.
- **7.** Bring up the Ethernet interface. **undo shutdown** By default, Ethernet interfaces are in up state.

# <span id="page-9-0"></span>Configuring basic settings of an Ethernet subinterface

## **Restrictions and guidelines for Ethernet subinterface basic settings**

The **shutdown** command cannot be configured on an Ethernet interface in a loopback test.

### **Procedure**

- **1.** Enter system view.
	- **system-view**
- **2.** Create an Ethernet subinterface. **interface** *interface-type interface-number.subnumber*
- **3.** Set the description for the Ethernet subinterface.
	- **description** *text*

The default setting is *interface-name* **Interface**. For example, **Twenty-FiveGigE1/0/1.1 Interface**.

**4.** Set the expected bandwidth for the Ethernet subinterface.

**bandwidth** *bandwidth-value*

By default, the expected bandwidth (in kbps) is the interface baud rate divided by 1000.

- **5.** Bring up the Ethernet subinterface.
	- **undo shutdown**

By default, Ethernet subinterfaces are in up state.

# <span id="page-9-1"></span>Configuring the link mode of an Ethernet interface

### **About the link mode of an Ethernet interface**

Interfaces on the device can operate either as Layer 2 or Layer 3 Ethernet interfaces. You can use commands to set the link mode to bridge or route.

### **Restrictions and guidelines**

After you change the link mode of an Ethernet interface, all commands (except the **speed**, **shutdown** ) on the Ethernet interface are restored to their defaults in the new link mode.

### **Procedure**

**1.** Enter system view.

#### **system-view**

- **2.** Enter Ethernet interface view.
	- **interface** *interface-type interface-number*
- **3.** Configure the link mode of the Ethernet interface.
	- **port link-mode** { **bridge** | **route** }

By default, all Ethernet interfaces on the device operate in bridge mode.

# <span id="page-10-0"></span>Configuring jumbo frame support

### **About jumbo frame**

Jumbo frames are frames larger than 1536 bytes and are typically received by an Ethernet interface during high-throughput data exchanges, such as file transfers.

The Ethernet interface processes jumbo frames in the following ways:

- When the Ethernet interface is configured to deny jumbo frames (by using the **undo jumboframe enable** command), the Ethernet interface discards jumbo frames.
- When the Ethernet interface is configured with jumbo frame support, the Ethernet interface performs the following operations:
	- o Processes jumbo frames within the specified length.
	- o Discards jumbo frames that exceed the specified length.

#### **Procedure**

**1.** Enter system view.

**system-view**

- **2.** Enter Ethernet interface view. **interface** *interface-type interface-number*
- **3.** Configure jumbo frame support.

**jumboframe enable** [ *size* ]

By default, the device allows jumbo frames within 9416 bytes to pass through.

If you set the *size* argument multiple times, the most recent configuration takes effect.

# <span id="page-10-1"></span>Configuring physical state change suppression on an Ethernet interface

#### **About physical state change suppression**

The physical link state of an Ethernet interface is either up or down. Each time the physical link of an interface comes up or goes down, the interface immediately reports the change to the CPU. The CPU then performs the following operations:

- Notifies the upper-layer protocol modules (such as routing and forwarding modules) of the change for guiding packet forwarding.
- Automatically generates traps and logs to inform users to take the correct actions.

To prevent frequent physical link flapping from affecting system performance, configure physical state change suppression. You can configure this feature to suppress only link-down events, only link-up events, or both. If an event of the specified type still exists when the suppression interval expires, the system reports the event to the CPU.

#### **Restrictions and guidelines**

Do not enable this feature on an interface that has RRPP, spanning tree protocols, or Smart Link enabled.

You can configure different suppression intervals for link-up and link-down events.

If you execute the **link-delay** command multiple times on an interface, the following rules apply:

- You can configure the suppression intervals for link-up and link-down events separately.
- If you configure the suppression interval multiple times for link-up or link-down events, the most recent configuration takes effect.

The **link-delay**, **dampening**, and **port link-flap protect enable** commands are mutually exclusive on an Ethernet interface.

#### **Procedure**

**1.** Enter system view.

**system-view**

- **2.** Enter Ethernet interface view. **interface** *interface-type interface-number*
- **3.** Configure physical state change suppression.

**link-delay** { **down** | **up** } [ **msec** ] *delay-time*

By default, each time the physical link of a port goes up or comes down, the interface immediately reports the change to the CPU.

# <span id="page-11-0"></span>Configuring dampening on an Ethernet interface

#### **About dampening**

The interface dampening feature uses an exponential decay mechanism to prevent excessive interface flapping events from adversely affecting routing protocols and routing tables in the network. Suppressing interface state change events protects the system resources.

If an interface is not dampened, its state changes are reported. For each state change, the system also generates an SNMP trap and log message.

After a flapping interface is dampened, it does not report its state changes to the CPU. For state change events, the interface only generates SNMP trap and log messages.

#### **Parameters**

- **Penalty**—The interface has an initial penalty of 0. When the interface flaps, the penalty increases by 1000 for each down event until the ceiling is reached. It does not increase for up events. When the interface stops flapping, the penalty decreases by half each time the half-life timer expires until the penalty drops to the reuse threshold.
- **Ceiling**—The penalty stops increasing when it reaches the ceiling.
- **Suppress-limit**—The accumulated penalty that triggers the device to dampen the interface. In dampened state, the interface does not report its state changes to the CPU. For state change events, the interface only generates SNMP traps and log messages.
- **Reuse-limit**—When the accumulated penalty decreases to this reuse threshold, the interface is not dampened. Interface state changes are reported to the upper layers. For each state change, the system also generates an SNMP trap and log message.
- **Decay**—The amount of time (in seconds) after which a penalty is decreased.
- **Max-suppress-time**—The maximum amount of time the interface can be dampened. If the penalty is still higher than the reuse threshold when this timer expires, the penalty stops increasing for down events. The penalty starts to decrease until it drops below the reuse threshold.
- When configuring the **dampening** command, follow these rules to set the values mentioned above:
- The ceiling is equal to  $2^{(\text{Max-suppress-time/Decay)})} \times \text{reuse-limit}$ . It is not user configurable.
- The configured suppress limit is lower than or equal to the ceiling.
- The ceiling is lower than or equal to the maximum suppress limit supported.

[Figure 1](#page-12-0) shows the change rule of the penalty value. The lines  $t_0$  and  $t_2$  indicate the start time and end time of the suppression, respectively. The period from  $t_0$  to  $t_2$  indicates the suppression period,  $t_0$ to  $t_1$  indicates the max-suppress-time, and  $t_1$  to  $t_2$  indicates the complete decay period.

#### <span id="page-12-0"></span>**Figure 1 Change rule of the penalty value**

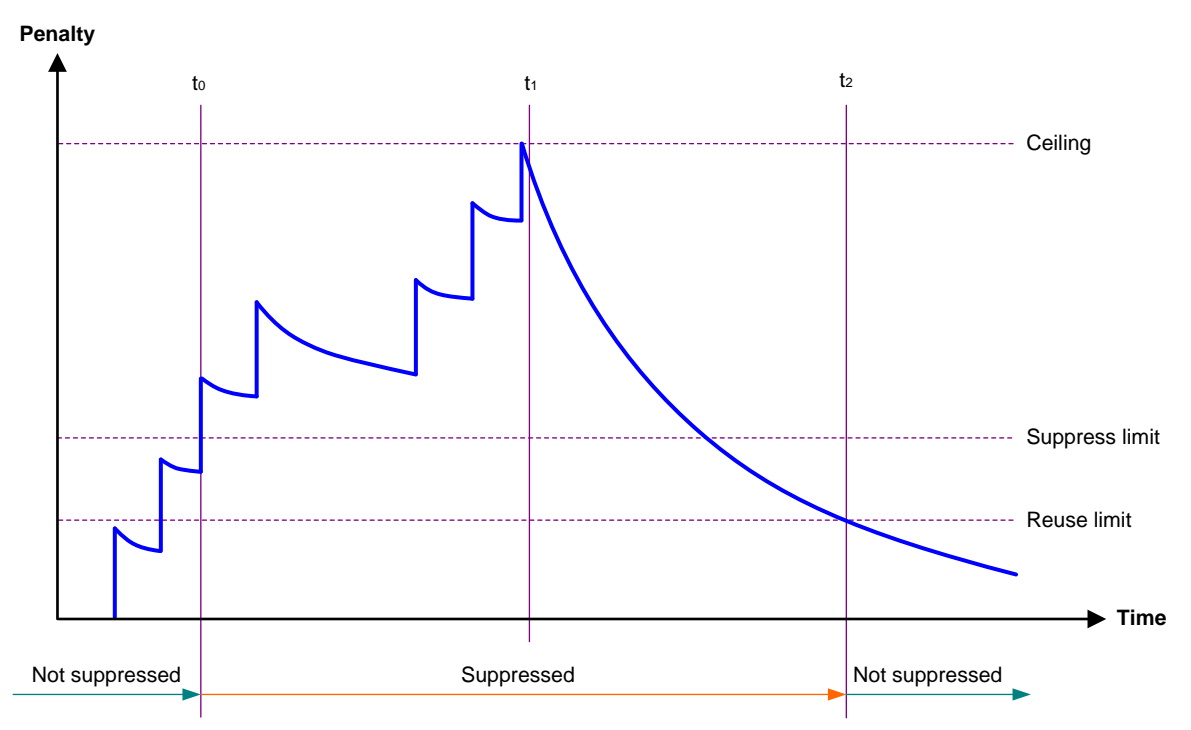

#### **Restrictions and guidelines**

- The **dampening**, **link-delay**, and **port link-flap protect enable** commands are mutually exclusive on an interface.
- The **dampening** command does not take effect on the administratively down events. When you execute the **shutdown** command, the penalty restores to 0, and the interface reports the down event to the upper-layer protocols.
- Do not enable the dampening feature on an interface with RRPP, MSTP, or Smart Link enabled.

#### **Procedure**

**1.** Enter system view.

**system-view**

- **2.** Enter Ethernet interface view. **interface** *interface-type interface-number*
- **3.** Enable dampening on the interface. **dampening** [ *half-life reuse suppress max-suppress-time* ] By default, interface dampening is disabled on Ethernet interfaces.

# <span id="page-13-0"></span>Enabling link flapping protection on an interface

#### **About link flapping protection**

Link flapping on an interface changes network topology and increases the system overhead. For example, in an active/standby link scenario, when interface status on the active link changes between **UP** and **DOWN**, traffic switches between active and standby links. To solve this problem, configure this feature on the interface.

With this feature enabled on an interface, when the interface goes down, the system enables link flapping detection. During the link flapping detection interval, if the number of detected flaps reaches or exceeds the link flapping detection threshold, the system shuts down the interface.

#### **Restrictions and guidelines**

This feature takes effect only if it is configured in both the system view and interface view.

The **dampening**, **link-delay**, and **port link-flap protect enable** commands are mutually exclusive on an Ethernet interface.

To bring up an interface that has been shut down by link flapping protection, execute the **undo shutdown** command.

In the **display interface** command output, the **Link-Flap DOWN** value of the **Current state** field indicates that the interface has been shut down by link flapping protection.

#### **Procedure**

**1.** Enter system view.

**system-view**

**2.** Enable link flapping protection globally.

**link-flap protect enable**

By default, link flapping protection is disabled globally.

- **3.** Enter Ethernet interface view. **interface** *interface-type interface-number*
- **4.** Enable link flapping protection on the Ethernet interface.

**port link-flap protect enable** [ **interval** *interval* | **threshold** *threshold* ] \*

By default, link flapping protection is disabled on an Ethernet interface.

# <span id="page-13-1"></span>Configuring FEC

#### **About FEC**

The forward error correction (FEC) feature corrects packet errors to improve transmission quality. It attaches correction information to a packet at the sending end, and corrects error codes generated during transmission at the receiving end based on the correction information. You can set the FEC mode as needed.

#### **Restrictions and guidelines**

On the switch series, 25-GE interfaces and 100-GE interfaces support FEC. However, only 25-GE interfaces operating at 25 Gbps support configuring FEC at the CLI.

Make sure you set the same FEC mode for both interfaces of a link.

#### **Procedure**

**1.** Enter system view.

**system-view**

- **2.** Enter Ethernet interface view. **interface** *interface-type interface-number*
- **3.** Set the FEC mode of the Ethernet interface.
- **4. port fec mode { auto | base-r | none | rs-fec }** By default, the FEC mode of an Ethernet interface is autonegotiation.

# <span id="page-14-0"></span>Configuring link compensation

#### **About link compensation**

As the signal transmission rate or frequency increases, high frequency components in signals attenuate more severely. For signal transmission performance, common signal compensation technologies such as pre-emphasis and equalization are introduced. Pre-emphasis amplifies high frequency components but increases the probability of crosstalk. Equalization is introduced to filter out high frequency crosstalk on the receiving end.

Link compensation enables the sending and receiving ends to exchange pre-emphasis and equalization parameters through frames. This feature improves the performance of pre-emphasis and equalization.

#### **Restrictions and guidelines**

Only 25-GE Ethernet interfaces connected through copper cables support this command. For 25-GE interfaces connected through copper cables to operate properly, you must enable link compensation.

You must enable or disable link compensation on both interfaces of a link.

Typically, the link compensation status is controlled by the software, and do not adjust the link compensation status as a best practice. Use this command to adjust the link compensation status only when the interface cannot come up.

#### **Procedure**

**1.** Enter system view.

**system-view**

- **2.** Enter Ethernet interface view. **interface** *interface-type interface-number*
- **3.** Configure link compensation on the interface.
- **4. port training { disable | enable }**

By default, link compensation is disabled on an interface.

# <span id="page-14-1"></span>Configuring storm suppression

#### **About storm suppression**

The storm suppression feature ensures that the size of a particular type of traffic (broadcast, multicast, or unknown unicast traffic) does not exceed the threshold on an interface. When the broadcast, multicast, or unknown unicast traffic on the interface exceeds this threshold, the system discards packets until the traffic drops below this threshold.

Both storm suppression and storm control can suppress storms on an interface. Storm suppression uses the chip to suppress traffic. Storm suppression has less impact on the device performance than storm control, which uses software to suppress traffic.

#### **Restrictions and guidelines**

• For the traffic suppression result to be determined, do not configure storm control together with storm suppression for the same type of traffic. For more information about storm control, see ["Configuring storm control on an Ethernet interface.](#page-26-1)"

- When you configure the suppression threshold in kbps, the actual suppression threshold might be different from the configured one as follows:
	- $\circ$  If the configured value is smaller than 64, the value of 64 takes effect.
	- $\circ$  If the configured value is greater than 64 but not an integer multiple of 64, the integer multiple of 64 that is greater than and closest to the configured value takes effect.

For the suppression threshold that takes effect, see the prompt on the device.

Set the same type of thresholds for each interface.

#### **Procedure**

**1.** Enter system view.

**system-view**

- **2.** Enter Ethernet interface view. **interface** *interface-type interface-number*
- **3.** Enable broadcast suppression and set the broadcast suppression threshold. **broadcast-suppression** { *ratio* | **pps** *max-pps* | **kbps** *max-kbps* } By default, broadcast suppression is disabled.
- **4.** Enable multicast suppression and set the multicast suppression threshold. **multicast-suppression** { *ratio* | **pps** *max-pps* | **kbps** *max-kbps* } [ **unknown** ]

By default, multicast suppression is disabled.

**5.** Enable unknown unicast suppression and set the unknown unicast suppression threshold. **unicast-suppression** { *ratio* | **pps** *max-pps* | **kbps** *max-kbps* } By default, unknown unicast suppression is disabled.

# <span id="page-15-0"></span>Configuring generic flow control on an Ethernet interface

#### **About generic flow control**

To avoid dropping packets on a link, you can enable generic flow control at both ends of the link. When traffic congestion occurs at the receiving end, the receiving end sends a flow control (Pause) frame to ask the sending end to suspend sending packets. Generic flow control includes the following types:

- **TxRx-mode generic flow control**—Enabled by using the **flow-control** command. With TxRx-mode generic flow control enabled, an interface can both send and receive flow control frames:
	- When congestion occurs, the interface sends a flow control frame to its peer.
	- $\circ$  When the interface receives a flow control frame from its peer, it suspends sending packets to its peer.
- **Rx-mode generic flow control**—Enabled by using the **flow-control receive enable** command. With Rx-mode generic flow control enabled, an interface can receive flow control frames, but it cannot send flow control frames:
	- $\circ$  When congestion occurs, the interface cannot send flow control frames to its peer.
	- $\circ$  When the interface receives a flow control frame from its peer, it suspends sending packets to its peer.

To handle unidirectional traffic congestion on a link, configure the **flow-control receive enable** command at one end and the **flow-control** command at the other end. To enable both ends of a link to handle traffic congestion, configure the **flow-control** command at both ends.

### **Procedure**

- **1.** Enter system view.
	- **system-view**
- **2.** Enter Ethernet interface view.
	- **interface** *interface-type interface-number*
- **3.** Enable generic flow control.
	- Enable TxRx-mode generic flow control.
		- **flow-control**
		- Enable Rx-mode generic flow control.

**flow-control receive enable**

By default, generic flow control is disabled on an Ethernet interface.

# <span id="page-16-0"></span>Configuring PFC

### **About PFC**

When congestion occurs in the network, the local device notifies the peer to stop sending packets carrying the specified 802.1p priority if all of the following conditions exist:

- Both the local end and the remote end have priority-based flow control (PFC) enabled.
- Both the local end and the remote end have the **priority-flow-control no-drop dot1p** command configured.
- The specified 802.1p priority is in the 802.1p priority list specified by the *dot1p-list* argument.
- The local end receives a packet carrying the specified 802.1p priority.

#### **Restrictions and guidelines**

- You can configure PFC in both system view and Ethernet interface view. If you configure PFC in system view and Ethernet interface view multiple times, the most recent configuration takes effect.
- For IRF and other protocols to operate correctly, as a best practice, do not enable PFC for 802.1p priorities 0, 6, and 7.
- To perform PFC on an IRF port, configure PFC on the IRF port and the IRF physical ports that are bound to the IRF port. For information about IRF, see *IRF configuration Guide*.
- To perform PFC in an overlay network, execute the **qos trust tunnel-dot1p** command. For information about the overlay network, see *VXLAN Configuration Guide*. For information about the **qos trust tunnel-dot1p** command, see *ACL and QoS Command Reference*.
- To avoid packet loss, apply the same PFC configuration to all interfaces that the packets pass through.
- If you do not enable PFC on an interface, the interface can receive but cannot process PFC pause frames. To make PFC take effect, you must enable PFC on both ends.
- If you configure the **flow control** or **flow-control receive enable** command on a PFC-enabled interface, the following rules apply:
	- o The PFC configuration takes effect.
	- The configuration of the **flow control** or **flow-control receive enable** command is ignored.
	- The **flow control** or **flow-control receive enable** command takes effect on the interface only when PFC is disabled on it.

### **Configuring PFC in system view**

- **1.** Enter system view. **system-view**
- **2.** Enable PFC on all Ethernet interfaces. **priority-flow-control enable** { **receive** | **send** } By default, PFC is disabled on all Ethernet interfaces.
- **3.** Enable PFC for 802.1p priorities on all Ethernet interfaces. **priority-flow-control no-drop dot1p** *dot1p-list* By default, PFC is disabled for all 802.1p priorities on all Ethernet interfaces.

## **Configuring PFC in Ethernet interface view**

- **1.** Enter system view. **system-view**
- **2.** Enter Ethernet interface view. **interface** *interface-type interface-number*
- **3.** Enable PFC on the Ethernet interface. **priority-flow-control enable** { **receive** | **send** } By default, PFC is disabled on an Ethernet interface.
- **4.** Enable PFC for 802.1p priorities. **priority-flow-control no-drop dot1p** *dot1p-list* By default, PFC is disabled for all 802.1p priorities.
- **5.** (Optional.) Set the pause time in PFC pause frames. **priority-flow-control pause-time** *time-vale* By default, the pause time in PFC pause frames is 65535.

# <span id="page-17-0"></span>Setting PFC thresholds

## **About PFC thresholds**

The storage spaces for an interface include the following types:

- Headroom storage space.
- Shared storage space.
- Guaranteed storage space.

Setting PFC thresholds enables flexible control over PFC and can make good use of the storage spaces. The device supports the following PFC thresholds:

- **Headroom buffer threshold**—Maximum number of cell resources that can be used by packets with a specific 802.1p priority value in a headroom storage space. An interface drops received packets once this threshold is reached.
- **Back pressure frame triggering threshold**—Maximum number of cell resources that can be used by packets with a specific 802.1p priority value in a shared storage space. PFC is triggered once this threshold is reached. The back pressure frame triggering threshold includes the following types:
	- **Dynamic back pressure frame triggering threshold**—Maximum cell resources set in percentage.
	- **Static back pressure frame triggering threshold**—Maximum cell resources set in an absolute value.
- **Offset between the back pressure frame stopping threshold and triggering threshold**—When the number of cell resources used by packets with a specific 802.1p priority value decreases by this offset after PFC is triggered, PFC will be stopped.
- **PFC reserved threshold**—Number of cell resources reserved for packets with a specific 802.1p priority value in a guaranteed storage space.

#### **Restrictions and guidelines**

#### **WARNING!**

After PFC is enabled for 802.1p priorities, the PFC thresholds use the default values, which are adequate in typical network environments. As a practice, change the thresholds only when necessary.

You must enable PFC for 802.1p priorities before setting the PFC thresholds.

If you cancel PFC threshold settings on an interface, the PFC thresholds are restored to the state when only the **priority-flow-control no-drop dot1p** command is executed.

This feature does not support preprovisioning. For more information about preprovisioning, see *Fundamentals Configuration Guide*.

#### **Procedure**

**1.** Enter system view.

**system-view**

**2.** Set the maximum number of cell resources in a headroom storage space.

**priority-flow-control poolID** *pool-number* **headroom** *headroom-number*

By default, the maximum number of cell resources in a headroom storage space is 12288.

- **3.** Enter Ethernet interface view. **interface** *interface-type interface-number*
- **4.** Set the headroom buffer threshold. **priority-flow-control dot1p** *dot1p* **headroom** *headroom-number* By default, the headroom buffer threshold is 8192.
- **5.** Set the back pressure frame triggering threshold.
	- $\circ$  Set the dynamic back pressure frame triggering threshold. **priority-flow-control dot1p** *dot1p* **ingress-buffer dynamic** *ratio* By default, no dynamic back pressure frame triggering thresholds are set.
	- $\circ$  Set the static back pressure frame triggering threshold. **priority-flow-control dot1p** *dot1p* **ingress-buffer static** *threshold* By default, the static back pressure frame triggering threshold is 512.
- **6.** Set the offset between the back pressure frame stopping threshold and triggering threshold. **priority-flow-control dot1p** *dot1p* **ingress-threshold-offset** *offset-number*

By default, the offset between the back pressure frame stopping threshold and triggering threshold is 48.

**7.** Set the PFC reserved threshold.

**priority-flow-control dot1p** *dot1p* **reserved-buffer** *reserved-number* By default, the PFC reserved threshold is 6.

# <span id="page-19-0"></span>Configuring PFC deadlock detection

#### **About PFC deadlock detection**

When packets carrying the specified 802.1p priority are transmitted in a loop, packets in the data buffer cannot be forwarded and PFC frames are repeatedly transmitted between devices. As a result, the cell resources in the buffer for device interfaces always cannot be released. In this case, the device enters the PFC deadlock state.

This feature periodically detects whether the device is in the PFC deadlock state. If an interface is always in the PFC XOFF state within the PFC deadlock detection interval, the device enters the PFC deadlock state. If PFC deadlock detection is recovered in automatic mode, the device automatically releases the deadlock state and recovers PFC and PFC deadlock detection after the delay timer expires. During the delay timer period, the device disables PFC and PFC deadlock detection on the interface, so that packets can be forwarded properly.

After the PFC deadlock state is released, the PFC deadlock detection feature can be recovered on the interface in automatic or manual mode. Recovering this feature enables the PFC feature again at the same time. Use the automatic recovery mode when no serious failures occur.

When a packet loop cannot be eliminated and the device enters PFC deadlock state frequently, manually recover PFC deadlock detection on the interface as follows:

- **1.** Perform troubleshooting and set the manual recovery mode for PFC deadlock detection.
- **2.** Execute the **priority-flow-control deadlock recover** command to recover the PFC deadlock detection and PFC features.

#### **Restrictions and guidelines**

The specified CoS value must be within the 802.1p priority list specified by using the **priority-flow-control no-drop dot1p** command. To view the 802.1p priority for each CoS value, execute the **display qos map-table dot1p-lp** command.

#### **Prerequisites**

Before you configure PFC deadlock detection on an Ethernet interface, complete the following tasks:

- Enable PFC in auto mode or forcibly on the Ethernet interface.
- Enable PFC for 802.1p priorities on the Ethernet interface.

#### **Procedure**

**1.** Enter system view.

**system-view**

- **2.** Set the precision for the PFC deadlock detection timer. **priority-flow-control deadlock precision** { **high** | **normal** | **low** } By default, the PFC deadlock detection timer uses normal precision.
- **3.** Set the PFC deadlock detection interval for the specified CoS value. **priority-flow-control deadlock cos** *cos-value* **interval** *interval* By default, the PFC deadlock detection interval is not set.
- **4.** Configure the delay timer for PFC deadlock detection automatic recovery. **priority-flow-control deadlock auto-recover cos** *cos-value* **delay** *delay-time*

By default, the delay timer for PFC deadlock detection automatic recovery is not configured.

**5.** Configure the action to take on packets during the delay timer period for PFC deadlock automatic recovery.

#### **priority-flow-control deadlock auto-recover action** { **discard** | **forwarding** }

By default, the device forwards received data packets during the delay timer period for PFC deadlock detection automatic recovery.

**6.** Configure the upper threshold for PFC deadlock times during the specified period. **priority-flow-control deadlock threshold cos** *cos-value* **period** *period* **count** *count*

By default, the upper threshold for PFC deadlock times during the specified period is not configured.

- **7.** Enter Ethernet interface view. **interface** *interface-type interface-number*
- **8.** Set the recovery mode for PFC deadlock detection on the Ethernet interface. **priority-flow-control deadlock recover-mode** { **auto** | **manual** }

By default, PFC deadlock detection recovers in automatic mode.

**9.** Enable PFC deadlock detection on the Ethernet interface.

#### **priority-flow-control deadlock enable**

By default, PFC deadlock detection is disabled.

**10.** (Optional.) Recover PFC deadlock detection on the Ethernet interface.

**priority-flow-control deadlock recover**

You can use only this command to recover PFC deadlock detection if you set the manual recovery mode for PFC deadlock detection on the Ethernet interface.

# <span id="page-20-0"></span>Configuring the early warning thresholds for PFC packets

#### **About the early warning thresholds for PFC packets**

You can configure the early warning threshold for incoming or outgoing PFC packets of an interface as needed. The early warning threshold notifies a situation where the PFC packet transmission rate is still within a normal range but needs attention.

When the rate of PFC packets that an interface sends or receives reaches the early warning threshold, the system generates traps and logs to notify the user. According to the traps and logs, the user can discover some exceptions in the network, for example:

- The NIC of the peer device fails and continuously sends PFC packets at a high speed. In this case, you can set the early warning threshold for incoming PFC packets.
- The device fails and continuously sends PFC frames. In this case, you can set the early warning threshold for outgoing PFC packets.

To monitor bidirectional PFC packets, you can set the early warning thresholds for incoming packets and outgoing packets separately.

#### **Restrictions and guidelines**

The number of PFC pause frames that an interface sends or receives is counted and the early warning threshold configuration takes effect only when PFC is enabled.

#### **Procedure**

**1.** Enter system view.

**system-view**

- **2.** Enter Ethernet interface view. **interface** *interface-type interface-number*
- **3.** Configure the early warning threshold for incoming PFC packets.

**priority-flow-control early-warning dot1p** *dot1p-list* **inpps** *pps-value* By default, no early warning threshold is configured for incoming PFC packets.

**4.** Configure the early warning threshold for outgoing PFC packets. **priority-flow-control early-warning dot1p** *dot1p-list* **outpps** *pps-value*

By default, no early warning threshold is configured for outgoing PFC packets.

# <span id="page-21-0"></span>Enabling energy saving features on an Ethernet interface

### **About energy saving features on an Ethernet interface**

With Energy Efficient Ethernet (EEE) enabled, a link-up interface enters low power state if it has not received any packet for a period of time. The time period depends on the chip specifications and is not configurable. When a packet arrives later, the device automatically restores power supply to the interface and the interface restores to the normal state.

#### **Restrictions and guidelines**

Fiber ports do not support this feature.

EEE and MACsec are mutually exclusive on an interface. For more information about MACsec, see MACsec configuration in *Security Configuration Guide*.

#### **Configuring EEE on an Ethernet interface**

**1.** Enter system view.

**system-view**

- **2.** Enter Ethernet interface view. **interface** *interface-type interface-number*
- **3.** Enable EEE on the Ethernet interface.

**eee enable**

By default, EEE is disabled on an Ethernet interface.

# <span id="page-21-1"></span>Setting the statistics polling interval

### **About statistics polling interval**

To display the interface statistics collected in the last statistics polling interval, use the **display interface** command. To clear the interface statistics, use the **reset counters interface**  command.

### **Setting the statistics polling interval in Ethernet interface view**

- **1.** Enter system view. **system-view**
- **2.** Enter Ethernet interface view. **interface** *interface-type interface-number*
- **3.** Set the statistics polling interval for the Ethernet interface. **flow-interval** *interval*

By default, the statistics polling interval is 300 seconds.

# <span id="page-21-2"></span>Enabling loopback testing on an Ethernet interface

## **About loopback testing**

Perform this task to determine whether an Ethernet link works correctly.

Loopback testing includes the following types:

- **Internal loopback testing**—Tests the device where the Ethernet interface resides. The Ethernet interface sends outgoing packets back to the local device. If the device fails to receive the packets, the device fails.
- **External loopback testing—Tests the hardware function of the Ethernet interface. The** Ethernet interface sends outgoing packets to the local device through a self-loop plug. If the device fails to receive the packets, the hardware function of the Ethernet interface fails.

#### **Restrictions and guidelines**

- After you enable this feature on an Ethernet interface, the interface does not forward data traffic.
- You cannot perform a loopback test on the following Ethernet interfaces:
	- Ethernet interfaces manually brought down (displayed as in **ADM** or **Administratively DOWN** state).
	- Ethernet interfaces configured with the **port up-mode** command.
- The **speed**, **duplex**, and **shutdown** commands cannot be configured on an Ethernet interface in a loopback test.
- After you enable this feature on an Ethernet interface, the Ethernet interface switches to full duplex mode. After you disable this feature, the Ethernet interface restores to its duplex setting.

#### **Procedure**

**1.** Enter system view.

**system-view**

- **2.** Enter Ethernet interface view. **interface** *interface-type interface-number*
- **3.** Enable loopback testing.
	- **loopback**{ **external** | **internal** }

# <span id="page-22-0"></span>Forcibly bringing up a fiber port

### **About forcibly bringing up a fiber port**

As shown in [Figure 2,](#page-23-0) a fiber port uses separate fibers for transmitting and receiving packets. The physical state of the fiber port is up only when both transmit and receive fibers are physically connected. If one of the fibers is disconnected, the fiber port does not work.

To enable a fiber port to forward traffic over a single link, you can use the **port up-mode** command. This command forcibly brings up a fiber port, even when no fiber links or transceiver modules are present for the fiber port. When one fiber link is present and up, the fiber port can forward packets over the link unidirectionally.

<span id="page-23-0"></span>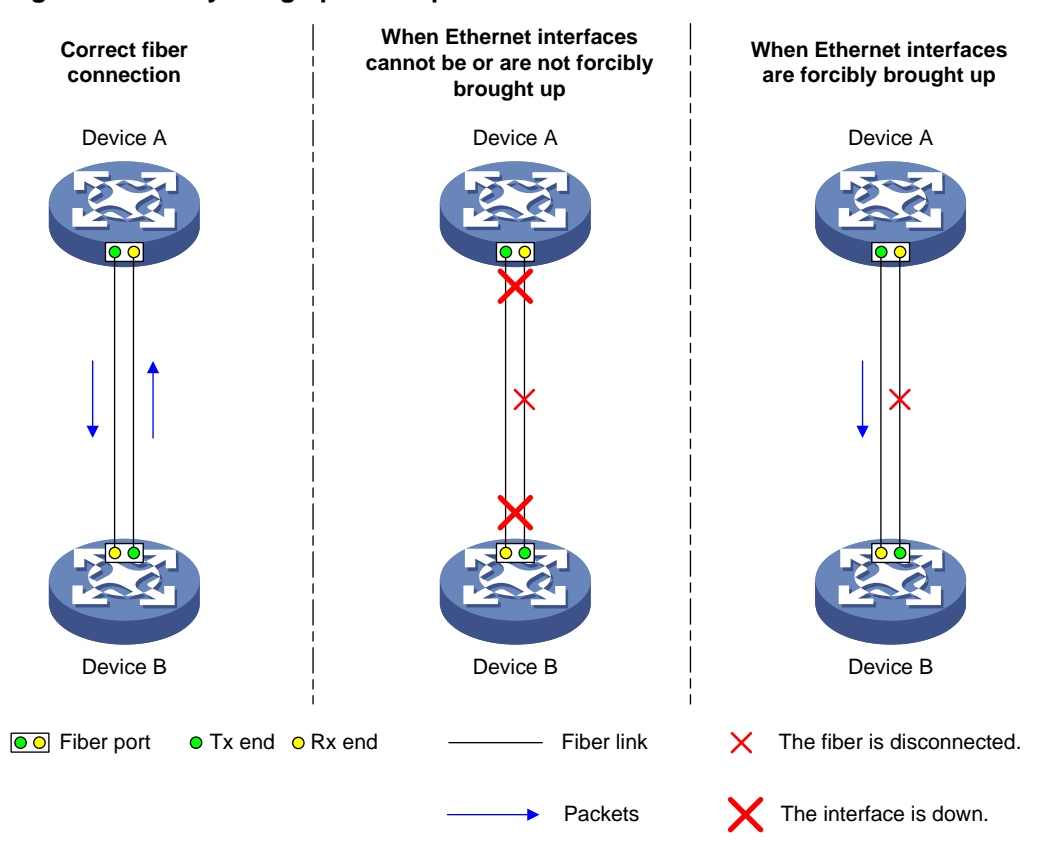

#### **Figure 2 Forcibly bring up a fiber port**

#### **Restrictions and guidelines**

- The **port up-mode** and **shutdown** commands are mutually exclusive.
- A fiber port does not support this feature if the port is shut down by a protocol or by using the **shutdown** command.
- A fiber port does not support this feature if the port joins an aggregation group.
- A fiber port forcibly brought up stays physically up whether or not a transceiver module or a fiber link is present for the port.
- A GE fiber port forcibly brought up cannot correctly forward traffic if it is installed with a fiber-to-copper converter, 100/1000-Mbps transceiver module, or 100-Mbps transceiver module. To solve the problem, use the **undo port up-mode** command on the fiber port.

#### **Procedure**

**1.** Enter system view.

**system-view**

**2.** Enter Ethernet interface view.

**interface** *interface-type interface-number*

- **3.** Forcibly bring up the fiber port.
	- **port up-mode**

By default, a fiber port is not forcibly brought up, and the physical state of a fiber port depends on the physical state of the fibers.

# <span id="page-24-0"></span>Setting the media type for an Ethernet interface

#### **Restrictions and guidelines**

For 25-GE interfaces on an LSWM124TG2H interface module, you must set the media type. Set the media type to **fiber** for an interface that uses a transceiver module or fiber cable. Set the media type to **copper** for an interface that uses a copper cable. The media type of interfaces in the same group is the same. When you set the media type for any interface in a group, the setting is synchronized to the other interfaces in the group.

This configuration fails when an interface group has any service loopback interface or reflector port for mirroring.

When you configure this feature for an interface through the preprovisioning feature, the configuration on the interface is not automatically synchronized to the other interfaces in the same group. For more information about preprovisioning, see preprovisioning configuration in *Fundamentals Configuration Guide*.

#### **Procedure**

**1.** Enter system view.

**system-view**

**2.** Enter Ethernet interface view.

**interface** *interface-type interface-number*

**3.** Set the media type for the Ethernet interface.

```
port media-type { copper | fiber }
```
By default, the media type of an Ethernet interface is fiber.

# <span id="page-24-1"></span>Configuring interface alarm functions

#### **About interface alarm functions**

With the interface alarm functions enabled, when the number of error packets on an interface in normal state within the specified interval exceeds the upper threshold, the interface generates an upper threshold exceeding alarm and enters the alarm state. When the number of error packets on an interface in the alarm state within the specified interval drops below the lower threshold, the interface generates a recovery alarm and restores to the normal state.

#### **Restrictions and guidelines**

An interface that is shut down because of error packet alarms cannot automatically recover. To bring up the interface, execute the **undo shutdown** command on the interface.

#### **Enabling interface alarm functions**

**1.** Enter system view.

**system-view**

**2.** Enable alarm functions for the interface monitoring module.

```
snmp-agent trap enable ifmonitor { crc-error | input-error | 
output-error } *
```
By default, all alarm functions are enabled for interfaces.

#### **Configuring CRC error packet parameters**

- **1.** Enter system view. **system-view**
- **2.** Enter Ethernet interface view.

**interface** *interface-type interface-number*

**3.** Configure CRC error packet alarm parameters for the interface.

**port ifmonitor crc-error** [ **ratio** ] **high-threshold** *high-value* **low-threshold** *low-value* **interval** *interval* [ **shutdown** ]

By default, the upper threshold is 1000, the lower threshold is 100, and the statistics collection and comparison interval is 10 seconds for CRC error packets.

#### **Configuring input error packet alarm parameters**

**1.** Enter system view.

**system-view**

**2.** Enter Ethernet interface view.

**interface** *interface-type interface-number*

**3.** Configure input error packet alarm parameters for the interface.

**port ifmonitor input-error high-threshold** *high-value* **low-threshold** *low-value* **interval** *interval* [ **shutdown** ]

By default, the upper threshold is 1000, the lower threshold is 100, and the statistics collection and comparison interval is 10 seconds for input error packets.

#### **Configuring output error packet alarm parameters**

**1.** Enter system view.

**system-view**

**2.** Enter Ethernet interface view.

**interface** *interface-type interface-number*

**3.** Configure output error packet alarm parameters.

**port ifmonitor output-error high-threshold** *high-value* **low-threshold** *low-value* **interval** *interval* [ **shutdown** ]

By default, the upper threshold is 1000, the lower threshold is 100, and the statistics collection and comparison interval is 10 seconds for output error packets.

# <span id="page-25-0"></span>Restoring the default settings for an interface

#### **Restrictions and guidelines**

### **CAUTION:**

This feature might interrupt ongoing network services. Make sure you are fully aware of the impacts of this feature when you use it in a live network.

This feature might fail to restore the default settings for some commands because of command dependencies or system restrictions. You can use the **display this** command in interface view to check for these commands and perform their **undo** forms or follow the command reference to restore their default settings. If your restoration attempt still fails, follow the error message to resolve the problem.

#### **Procedure**

**1.** Enter system view.

**system-view**

**2.** Enter Ethernet interface view or Ethernet subinterface view.

**interface** *interface-type* { *interface-number* | *interface-number.subnumber* }

**3.** Restore the default settings for the interface.

**default**

# <span id="page-26-0"></span>Configuring a Layer 2 Ethernet interface

# <span id="page-26-1"></span>Configuring storm control on an Ethernet interface

#### **About storm control**

Storm control compares broadcast, multicast and unknown unicast traffic regularly with their respective traffic thresholds on an Ethernet interface. For each type of traffic, storm control provides a lower threshold and an upper threshold.

Depending on your configuration, when a particular type of traffic exceeds its upper threshold, the interface performs either of the following operations:

- **Blocks this type of traffic and forwards other types of traffic**—Even though the interface does not forward the blocked traffic, it still counts the traffic. When the blocked traffic drops below the lower threshold, the interface begins to forward the traffic.
- **Goes down automatically**—The interface goes down automatically and stops forwarding any traffic. When the blocked traffic drops below the lower threshold, the interface does not automatically come up. To bring up the interface, use the **undo shutdown** command or disable the storm control feature.

You can configure an Ethernet interface to output threshold event traps and log messages when monitored traffic meets one of the following conditions:

- Exceeds the upper threshold.
- Drops below the lower threshold.

Both storm suppression and storm control can suppress storms on an interface. Storm suppression uses the chip to suppress traffic. Storm suppression has less impact on the device performance than storm control, which uses software to suppress traffic. For more information about storm suppression, see ["Configuring storm suppression.](#page-14-1)"

Storm control uses a complete polling cycle to collect traffic data, and analyzes the data in the next cycle. An interface takes one to two polling intervals to take a storm control action.

#### **Restrictions and guidelines**

For the traffic suppression result to be determined, do not configure storm control together with storm suppression for the same type of traffic.

#### **Procedure**

**1.** Enter system view.

**system-view**

**2.** (Optional.) Set the statistics polling interval of the storm control module.

```
storm-constrain interval interval
```
The default setting is 10 seconds.

For network stability, use the default or set a longer statistics polling interval.

**3.** Enter Ethernet interface view.

**interface** *interface-type interface-number*

**4.** Enable storm control, and set the lower and upper thresholds for broadcast, multicast, or unknown unicast traffic.

```
storm-constrain { broadcast | multicast | unicast } { pps | kbps |
ratio } upperlimit lowerlimit
```
By default, storm control is disabled.

**5.** Set the control action to take when monitored traffic exceeds the upper threshold. **storm-constrain control** { **block** | **shutdown** }

By default, storm control is disabled.

**6.** Enable the Ethernet interface to output log messages when it detects storm control threshold events.

#### **storm-constrain enable log**

By default, the Ethernet interface outputs log messages when monitored traffic exceeds the upper threshold or drops below the lower threshold from a value above the upper threshold.

**7.** Enable the Ethernet interface to send storm control threshold event traps.

#### **storm-constrain enable trap**

By default, the Ethernet interface sends traps when monitored traffic exceeds the upper threshold or drops below the lower threshold from the upper threshold from a value above the upper threshold.

# <span id="page-27-0"></span>Changing a Layer 2 Ethernet interface to an FC interface

#### **About changing a Layer 2 Ethernet interface to an FC interface**

This feature allows you to change a Layer 2 Ethernet interface to an FC interface. Support for this feature depends on the Layer 2 Ethernet interface type and device model.

#### **Restrictions and guidelines**

After you configure this feature on a Layer 2 Ethernet interface, the system deletes the interface, creates the FC interface, and enters FC interface view. This feature does not modify the interface number.

#### **Procedure**

**1.** Enter system view.

**system-view**

- **2.** Enter Layer 2 Ethernet interface view. **interface** *interface-type interface-number*
- **3.** Change the Layer 2 Ethernet interface to an FC interface.

#### **port-type fc**

By default, the interface operates as a Layer 2 Ethernet interface.

**4.** (Optional.) Change the FC interface back to a Layer 2 Ethernet interface. **port-type ethernet**

By default, the interface operates as a Layer 2 Ethernet interface.

# <span id="page-27-1"></span>Enabling bridging on an Ethernet interface

## **About enabling bridging on an Ethernet interface**

By default, the device drops packets whose outgoing interface and incoming interface are the same.

To enable the device to forward such packets rather than drop them, enable the bridging feature in Ethernet interface view.

## **Restrictions and guidelines**

Ethernet service instance configuration and bridging are mutually exclusive on an interface.

### **Procedure**

- **1.** Enter system view. **system-view**
- **2.** Enter Ethernet interface view. **interface** *interface-type interface-number*
- **3.** Enable bridging on the Ethernet interface. **port bridge enable** By default, bridging is disabled on an Ethernet interface.

# <span id="page-28-0"></span>Configuring a Layer 3 Ethernet interface or subinterface

# <span id="page-28-1"></span>Setting the MTU for an Ethernet interface or subinterface

## **Restrictions and guidelines**

The maximum transmission unit (MTU) of an Ethernet interface affects the fragmentation and reassembly of IP packets on the interface. Typically, you do not need to modify the MTU of an interface.

### **Procedure**

**1.** Enter system view.

**system-view**

**2.** Enter interface view.

**interface** *interface-type* { *interface-number* | *interface-number.subnumber* }

**3.** Set the MTU for the interface.

**mtu** *size*

The default setting is 1500 bytes.

# <span id="page-28-2"></span>Setting the MAC address of an Ethernet interface or subinterface

## **About Layer 3 Ethernet interface MAC address**

In a network, when the Layer 3 Ethernet interfaces or subinterfaces of different devices have the same MAC address, the devices might fail to communicate correctly. To eliminate the MAC address conflicts, use the **mac-address** command to modify the MAC addresses of Layer 3 Ethernet interfaces or subinterfaces.

### **Procedure**

**1.** Enter system view.

**system-view**

**2.** Enter interface view.

```
interface interface-type { interface-number |
interface-number.subnumber }
```
**3.** Set the interface MAC address.

**mac-address** *mac-address*

By default, no MAC address is set for an Ethernet interface.

As a best practice, do not set a MAC address in the VRRP-reserved MAC address range for a Layer 3 Ethernet subinterface.

# <span id="page-29-0"></span>Display and maintenance commands for Ethernet interfaces

Execute **display** commands in any view and **reset** commands in user view.

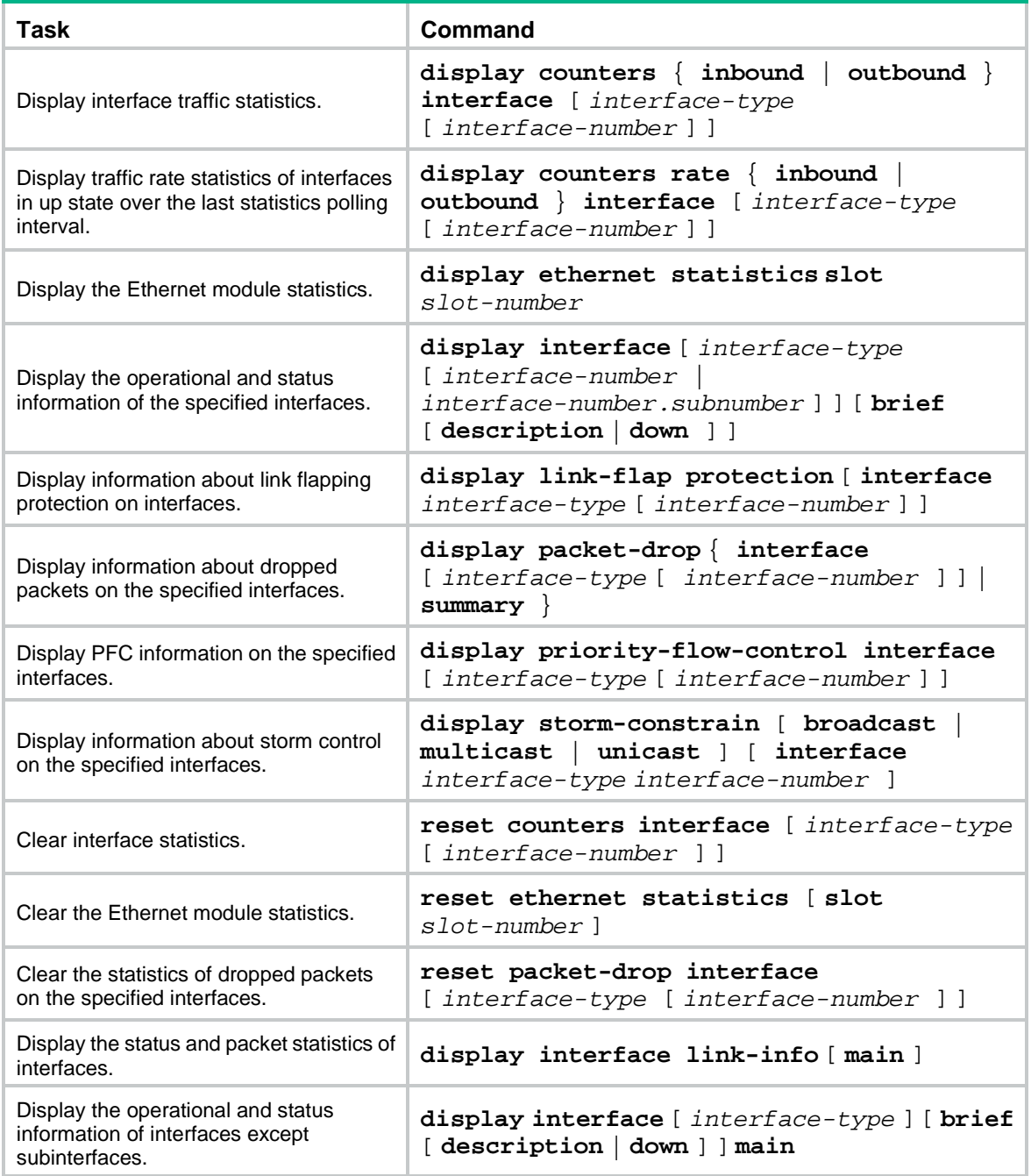